# **Android端末でザクティのカメラ画像をZOOMで 画面共有する操作手順**

## CX-WE100/CX-WE300

トーカイセキュリティ 【販売会社】

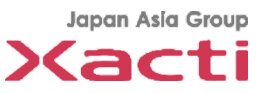

1 1

### **Agenda**

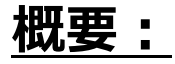

ZOOM Cloud Meetingsの画面共有機能を用いた、ウェラブルカメラCX-WE100の カメラ映像をZOOM会議で共有する手順をご紹介致します。

#### **手順:**

#### 1.事前準備

- 2. USB Camera Proの起動
- 3. ZOOMでの画面共有
	- 3−1−①:会議への参加方法(スマホ側が会議主催者)
	- 3 − 1 −② : 会議への参加方法(PC側が会議主催者)
	- 3-2:画面共有開始手順
	- 3-3:画面共有停止手順
	- 3-4:USB Camera Pro横表示固定
- 4.その他
	- 4-1:通常電話を受けた時
	- 4-2:機種依存の内容
	- 4-3:検証済のAndriod機種

### 手順1:**事前準備**

✔ Play storeから下記2点のスマホアプリをダンロードしてインストールしてください

**①ZOOM Cloud Meetings**

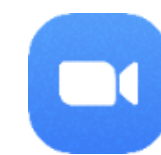

役割:本部とWi-Fi/LTEにて遠隔通信を行うアプリ ※適切なID/PWDでサインインをお願いします

**② USB Camera Pro**

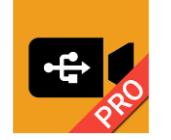

役割:スマホと接続されたCX-W100の動画を表示するアプリ ※USB Camera ProはPlay storeにて購入可能です。 無料版USB Cameraも使用できますが、画面上部の広告が表示されます

✓ スマホに有線/Bluetoothイヤホンを接続してください

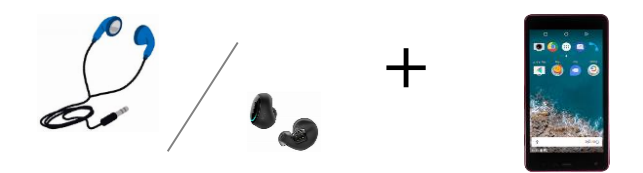

※スマホを閉じた(スマホの上部を覆った) 時にアプリがスリープ動作に入ることを防止する為

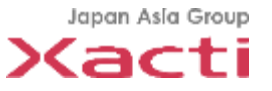

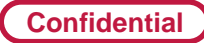

## 手順2:**USB Camera Proの起動**

- ✓ CX-WE100とスマホをUSBにて接続
- ✓ USB Camera Proアプリを起動し、画面の「OK」を選択
- ✓ CX-WE100の画像が表示されることを確認。画像Sizeを 変更する為に①をタップ
- ✓ "Size"②を選択
- ✓ 1280x720の解像度を選択

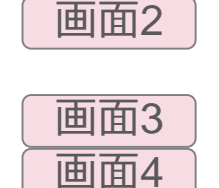

画面1

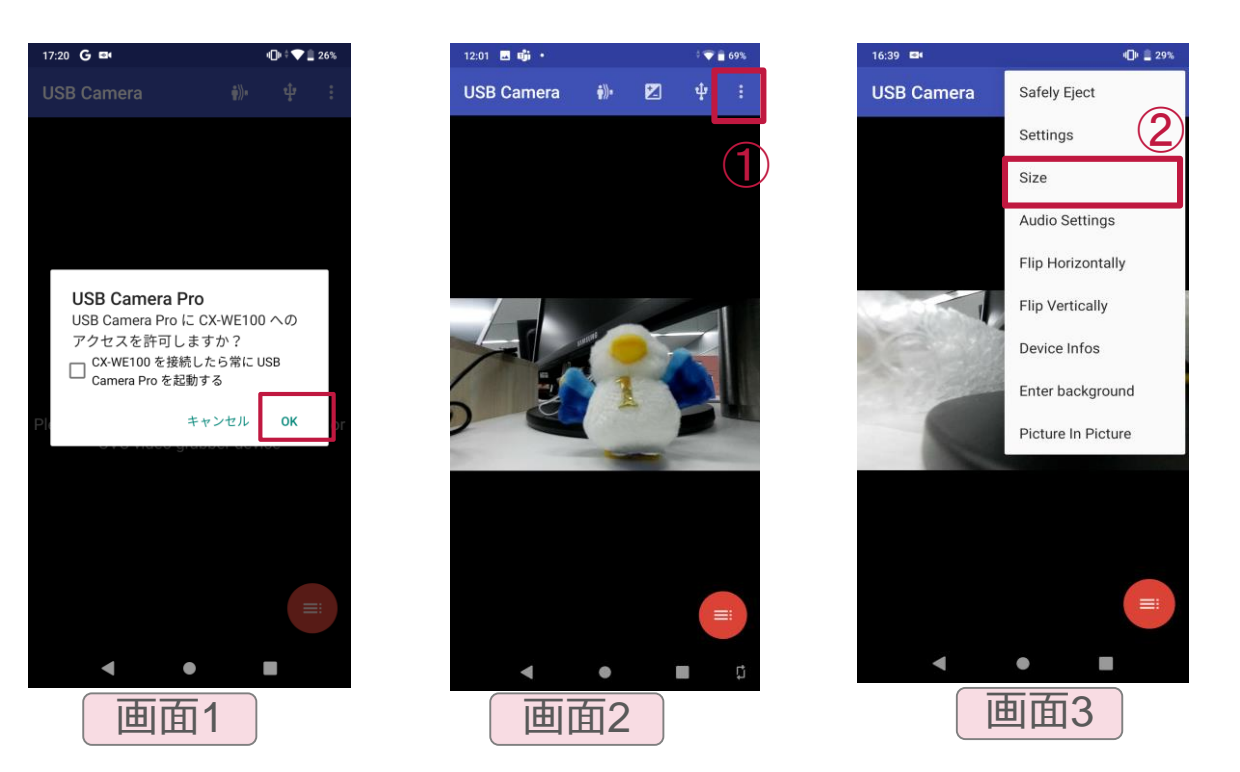

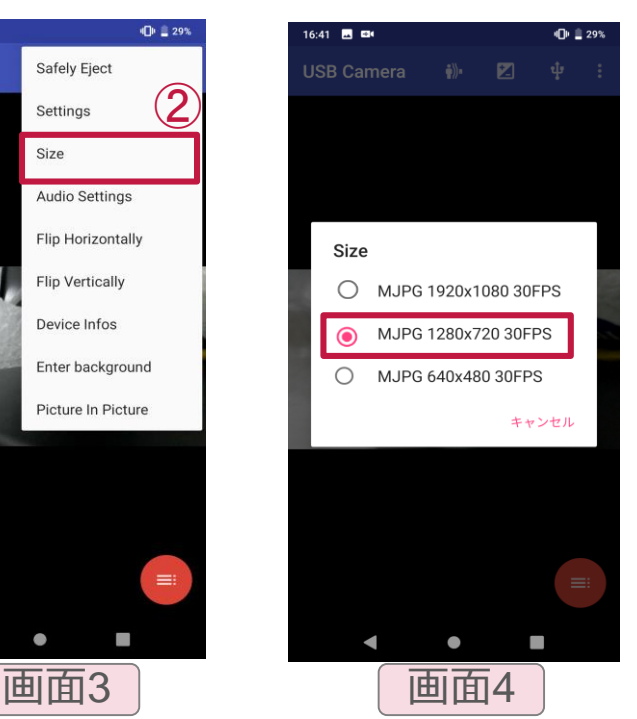

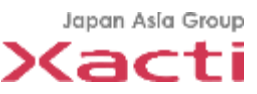

#### **Confidential** 手順**3-1-①:会議への参加方法(スマホ側が会議主催者)**

- ✓ アプリケーション選択画面に移行する為に①をタップ
- ✓ ZOOM Cloud Meetingsに切り替える
- ✓ スマホZOOMアプリの ''新規ミーティング'' ②をタップ
- ✓ ''ミーティング開始''③をタップ
- ✓ 参加者マーク④をタップ
- ✓ ''招待''⑤をタップして招待方法を選択

※本方法はスマホが会議の主催者となっており、PCからの会議録画はできません。 録画を希望する場合は、PC側を主催者にして会議へ参加してください(P.6)。

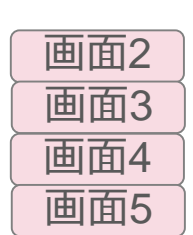

画面1

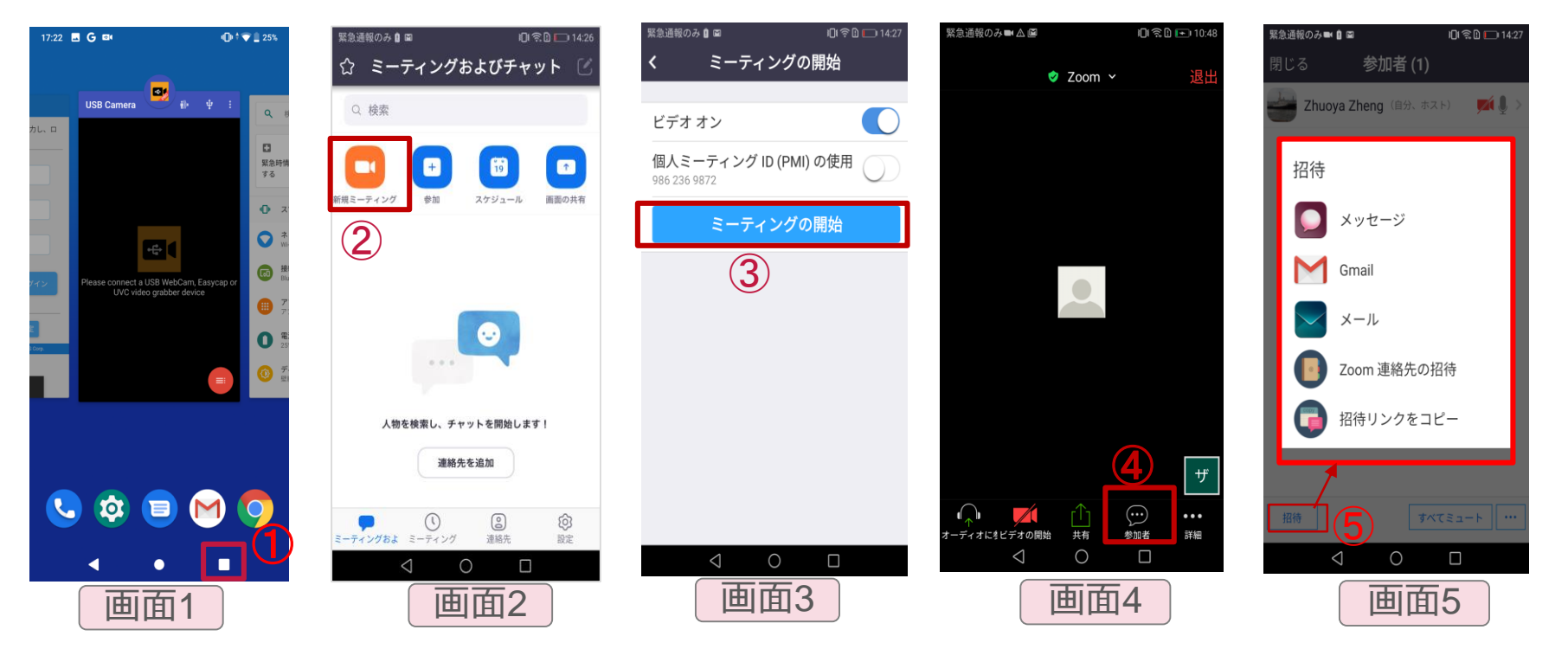

# 手順**3-1-②:会議への参加方法(PC側が会議主催者)**

- ✓ アプリケーション選択画面に移行する為に①をタップ
- ✓ 招待メールにて会議に参加
- √ 通話中の状態

※本方法はPCが会議の主催者となっており、PCからの会議録画はできます。

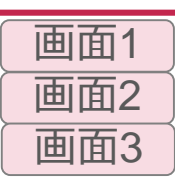

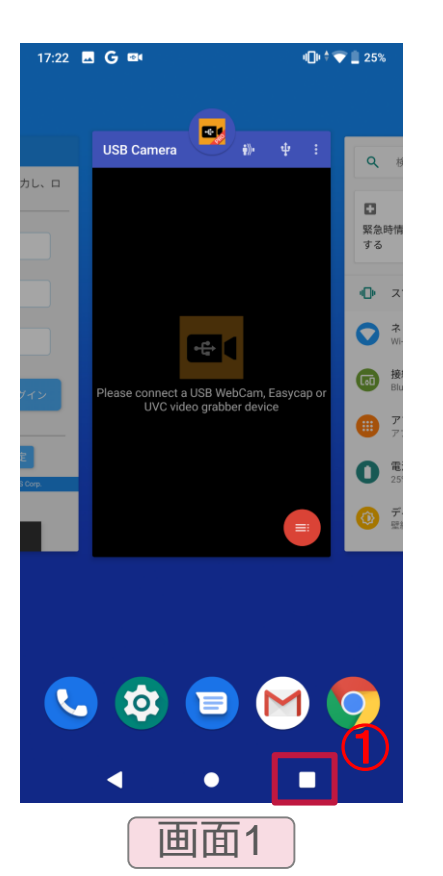

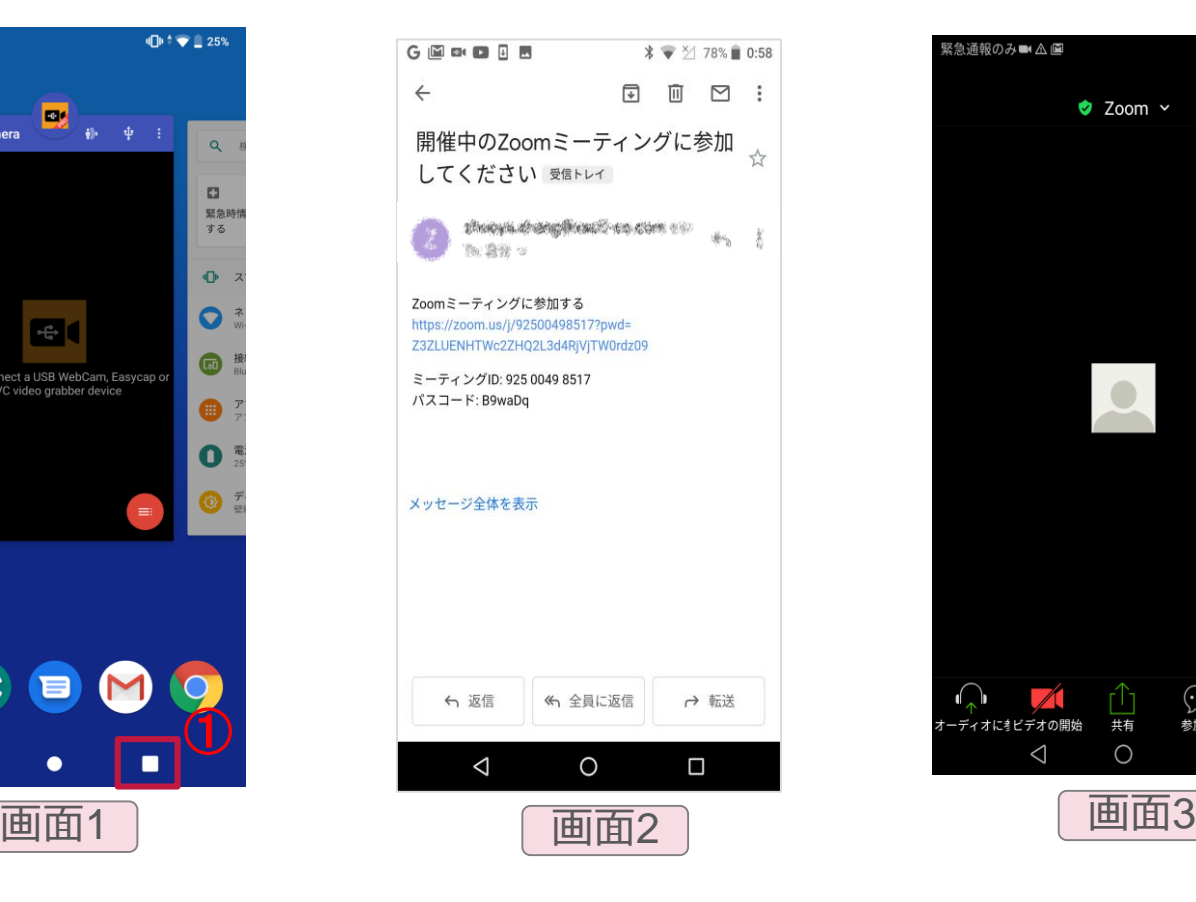

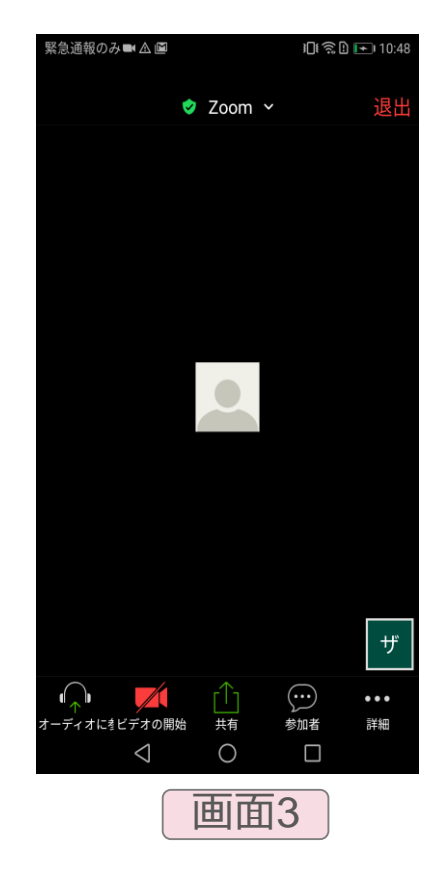

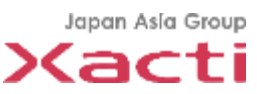

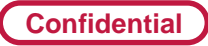

### 手順**3-2:画面共有開始手順①**

- ※PC側が主催者である場合は、事前に主催者から画面共有の許可を取得してください。
- ✓ 本部とZOOM通話の状態で''共有''**①**を選択
- ✓ "画面"**②**を選択 ※4-2をチェック
- ✓ ''次回から表示しない''をチェックして"今すぐ開始"③を選択
- ✓ ''共有を停止''マークが表示されることを確認

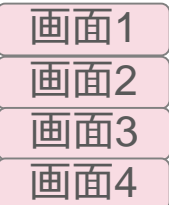

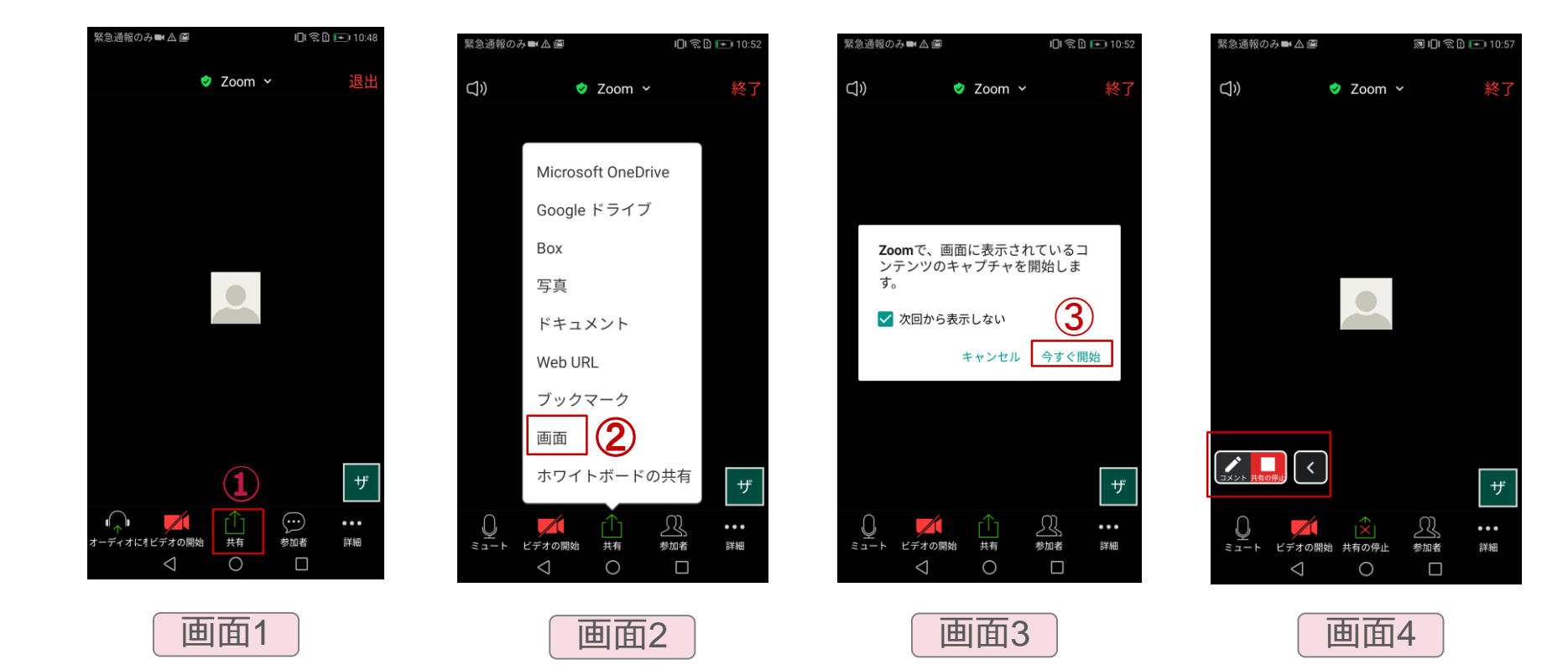

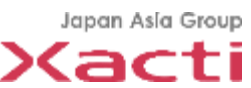

### 手順**3-2:画面共有開始手順**②

- ✓ アプリケーション選択画面に移行する為に①をタップ
- ✓ USB Camera Proのアプリケーション画面を選択
- ✓ CX-WE100のビデオ画像の共有完了

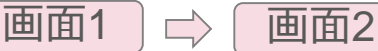

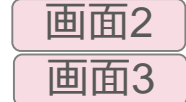

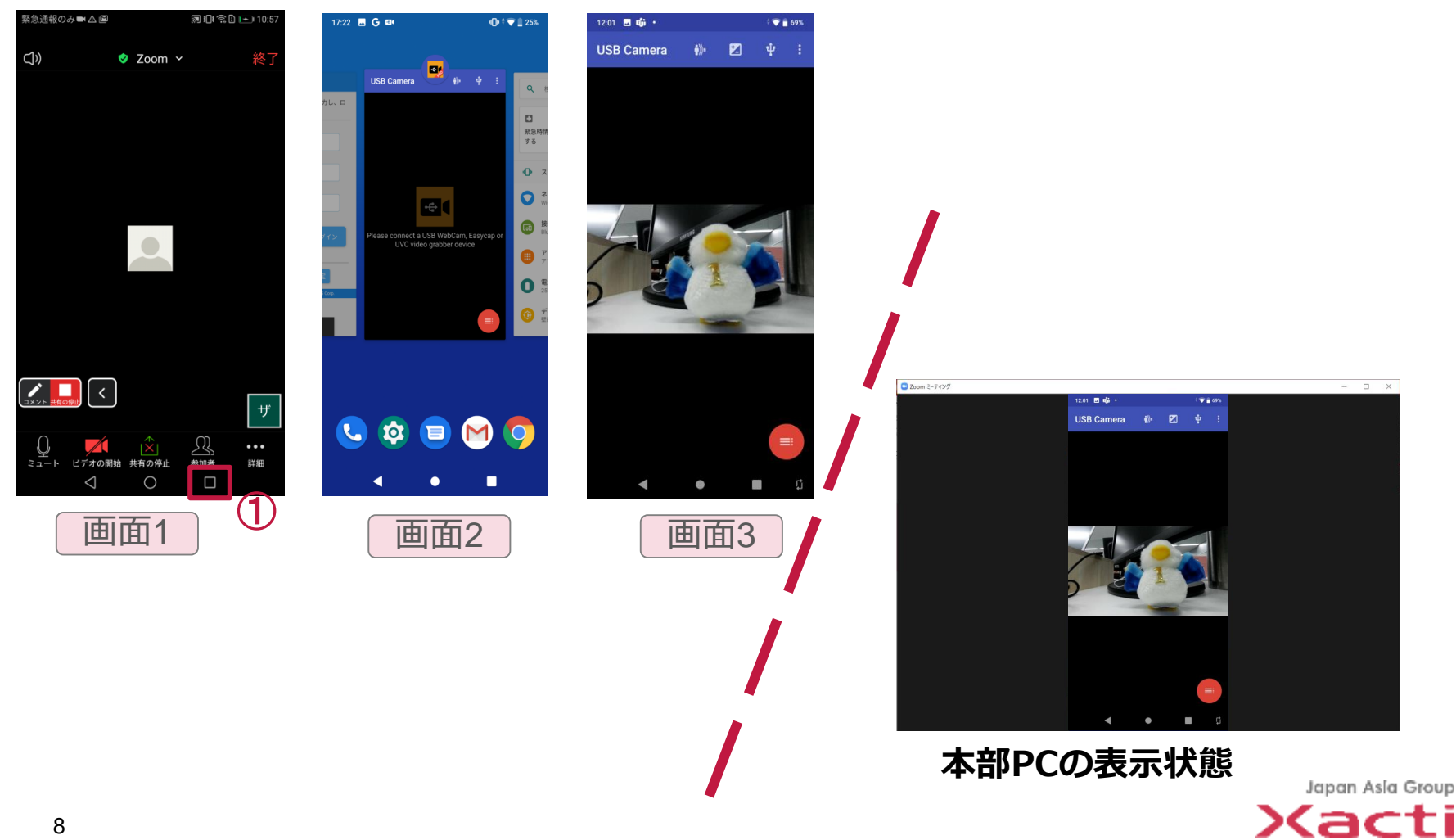

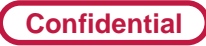

# 手順**3-3:USB Camera横表示固定**

- ✓ 設定メニューの''自動回転''①をタップして解除する
- ✔ スマホ横置きにして2をタップ
- ✓ 画面が大きくなり、横方向固定完了

※アプリを切り替えて横表示が解除された場合は、再度設定してください

画面1 画面2

画面3

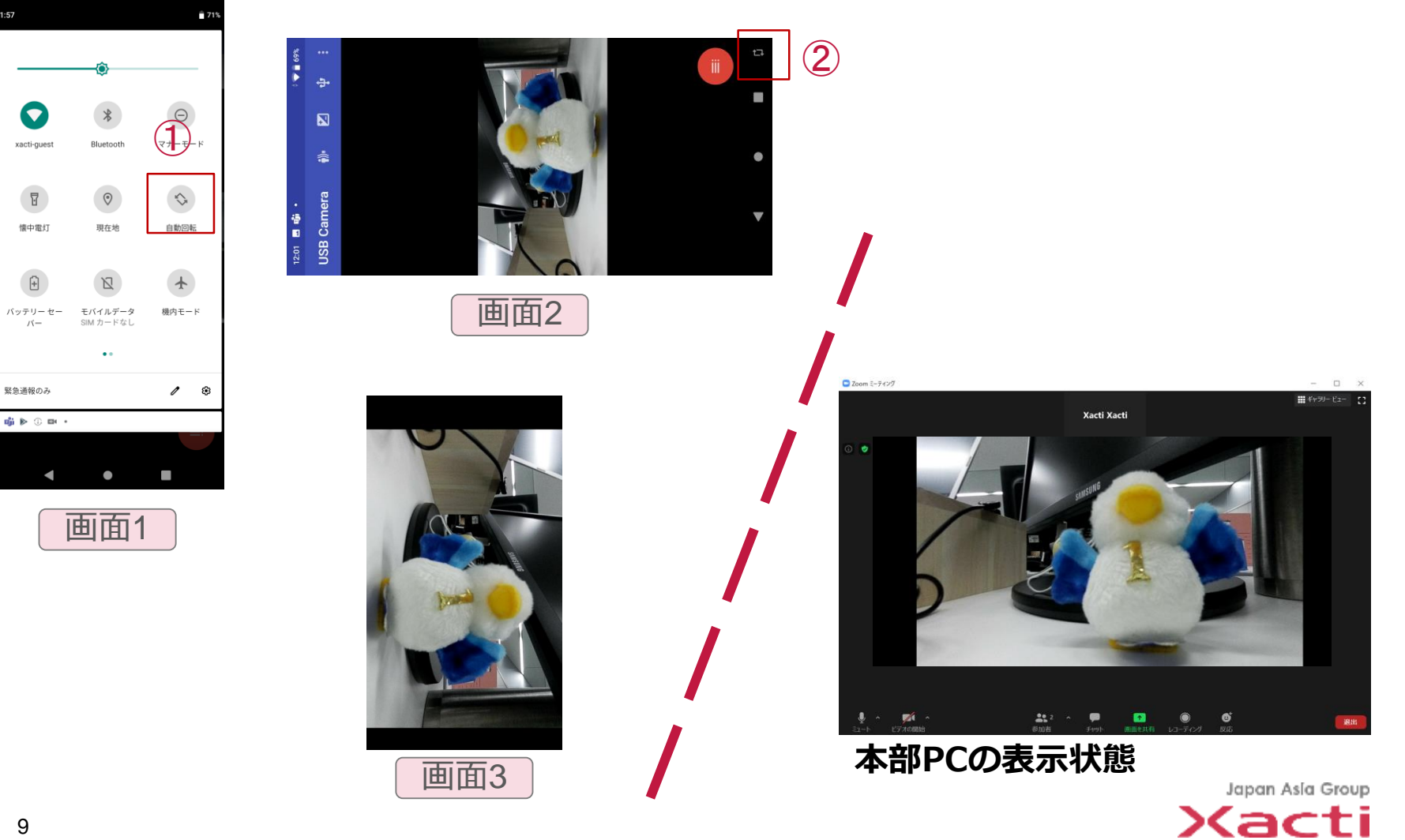

 $\blacktriangledown$ 

 $\Box$ 

 $\left| \widehat{+}\right|$ 

# 手順**3-4:画面共有停止手順**

- ✓ アプリケーション選択画面に移行する為に①をタップ
- ✓ ZOOMのアプリケーション画面を選択
- ✓ "共有を停止"②をタップして共有を終了
- ✓ 電話を切る場合は、''終了''③をタップ

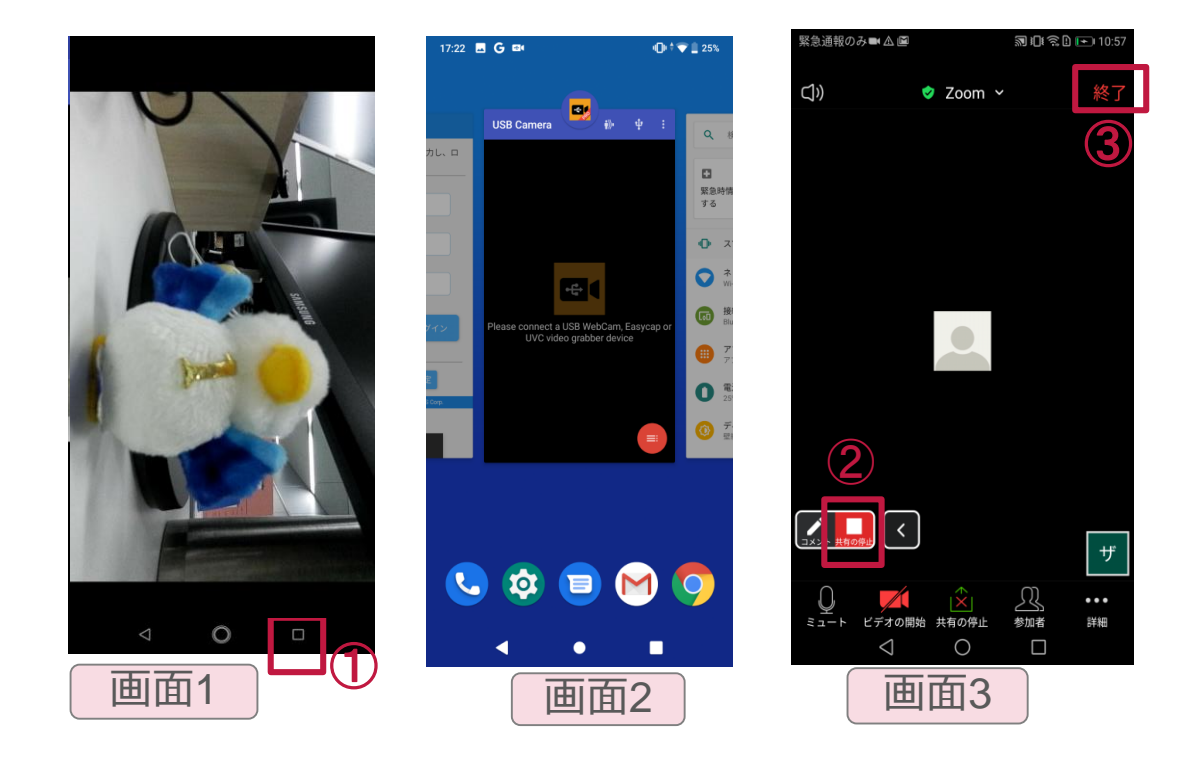

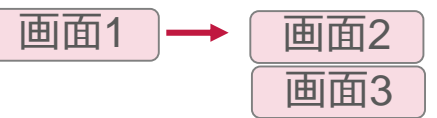

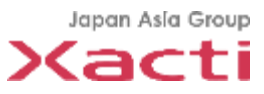

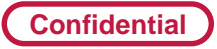

# その他**4-1:通常電話を受けた時**

- ✓ 通常電話を受けた場合には、画面共有ZOOM通話がミュートとなります
- ✓ 通話終了後に、ZOOM通話が自動的に再開
- ✓ 画面共有する場合は、p.6の手順に従って共有することが必要

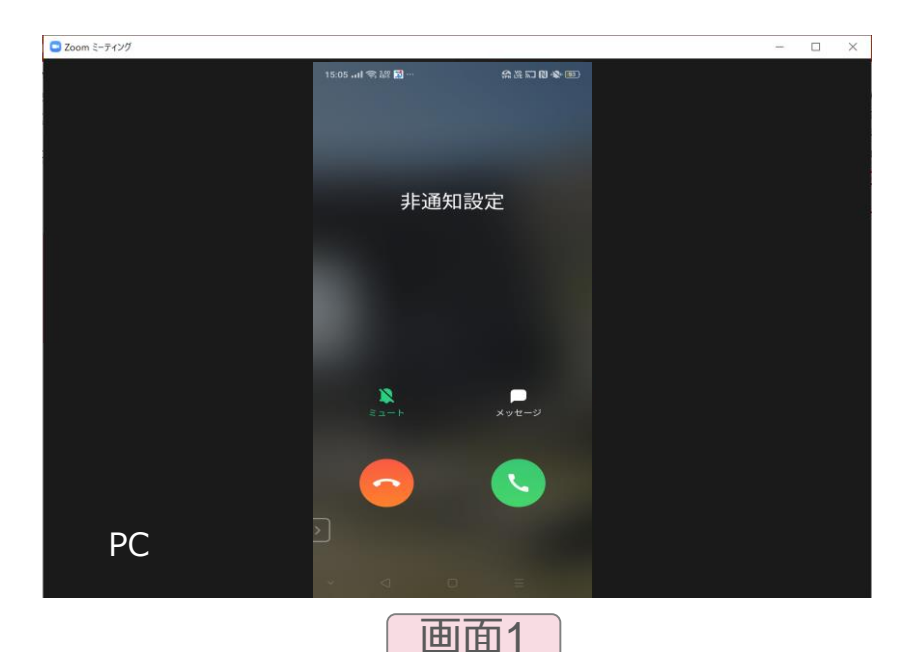

画面1

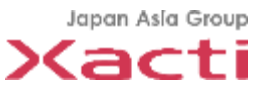

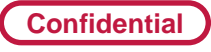

### その他**4-2:機種依存①**

▼ 以下の画面が表示された場合には、Teams/Zoomを許可して戻る(例:OPPO機種) | 画面1

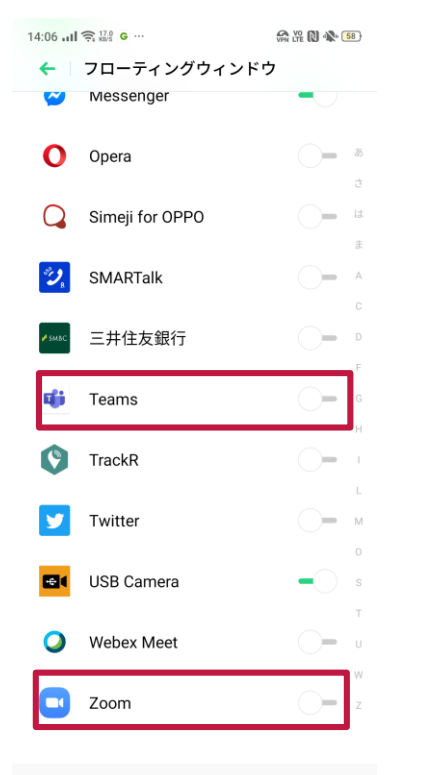

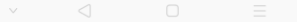

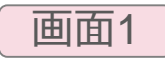

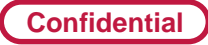

#### **その他4-2:機種依存②**

#### ✓ 外部カメラで接続した場合には、USB接続の許可が必要

例【OPPO A5 2020】※10分間操作しない状態では自動的でオフ 「設定」 → 「その他の設定」に進み、 「OTG接続」を有効にする 画面1

#### 【arrows Be F-04K】※毎回必要

- ・「設定」→「便利機能」→「USB機器の検出」をタップ
- ・「USB接続中」と表示されることを確認

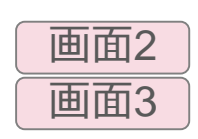

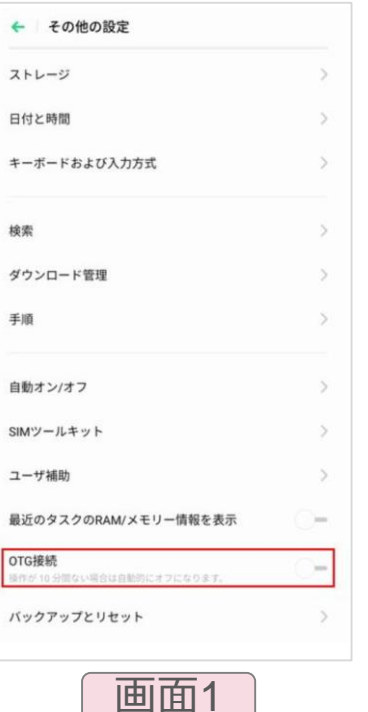

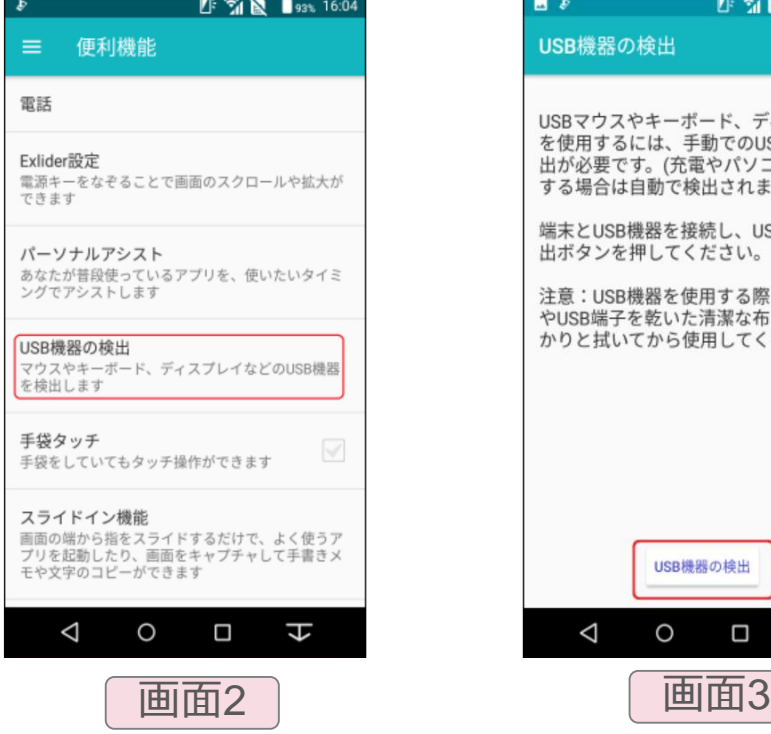

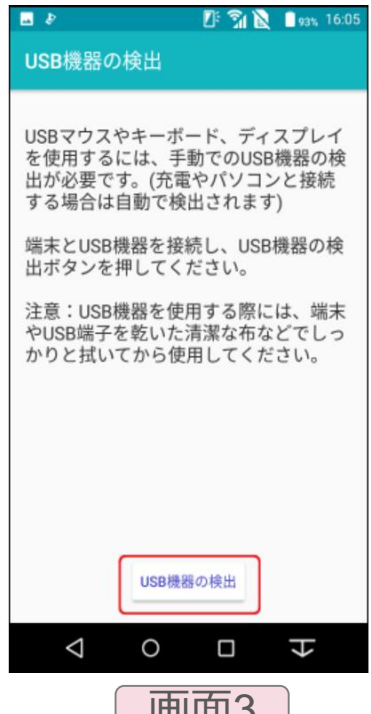

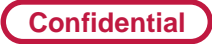

# **その他4-3:検証済のAndriodスマホ**

#### ✓ 弊社検証した画面共有できるAndriodスマホ

- ・ ASUS Zenfone Max Pro M2
- ・ ASUS Zenfone Max M2
- ・ ASUS Zenfone Max Pro M1
- ・ ASUS Zenfone5
- ・ Google Pixel 3a
- ・ OPPO Reno A
- ・ OPPO A5 2020
- ・ AQUOS sense3 plus
- ・ Galaxy A30
- ・ arrows BE F-04K

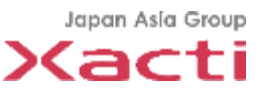